# СИСТЕМА УПРАВЛЕНИЯ КАРТАМИ ОПЛАТЫ

Руководство пользователя Версия 1.2.0

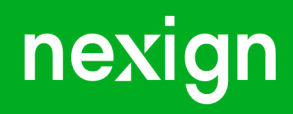

Настоящая документация может быть использована только для поддержки работоспособности продуктов, установленных на основании договора с АО «Нэксайн». Документация может быть передана на основании договора, по которому производится (производилась или будет производиться) установка продуктов, или явно выраженного согласия АО «Нэксайн» на использование данной документации. Если данный экземпляр документации попал к вам каким-либо иным образом, пожалуйста, сообщите об этом в АО «Нэксайн» по адресу, приведенному ниже.

Все примеры, приведенные в документации (в том числе примеры отчетов и экранных форм), составлены на основании тестовой базы АО «Нэксайн». Любое совпадение имен, фамилий, названий компаний, банковских реквизитов и другой информации с реальными данными является случайным.

Все встречающиеся в тексте торговые знаки и зарегистрированные торговые знаки являются собственностью их владельцев и использованы исключительно для идентификации программного обеспечения или компаний.

Данная документация может не отражать некоторых модификаций программного обеспечения. Если вы заметили в документации ошибки или опечатки или предполагаете их наличие, пожалуйста, сообщите об этом в АО «Нэксайн».

Все имущественные авторские права сохраняются за АО «Нэксайн» в соответствии с действующим законодательством.

© АО «Нэксайн», 1992–2023

АО «Нэксайн» Россия, 199155, Санкт-Петербург, ул. Уральская, д.4 лит.Б, помещение 22Н Тел.: + 7 (812) 326-12-99; факс: + 7 (812) 326-12-98. [office@nexign.com](mailto:office@nexign.com); [www.nexign.com](https://www.nexign.com)

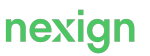

# Содержание

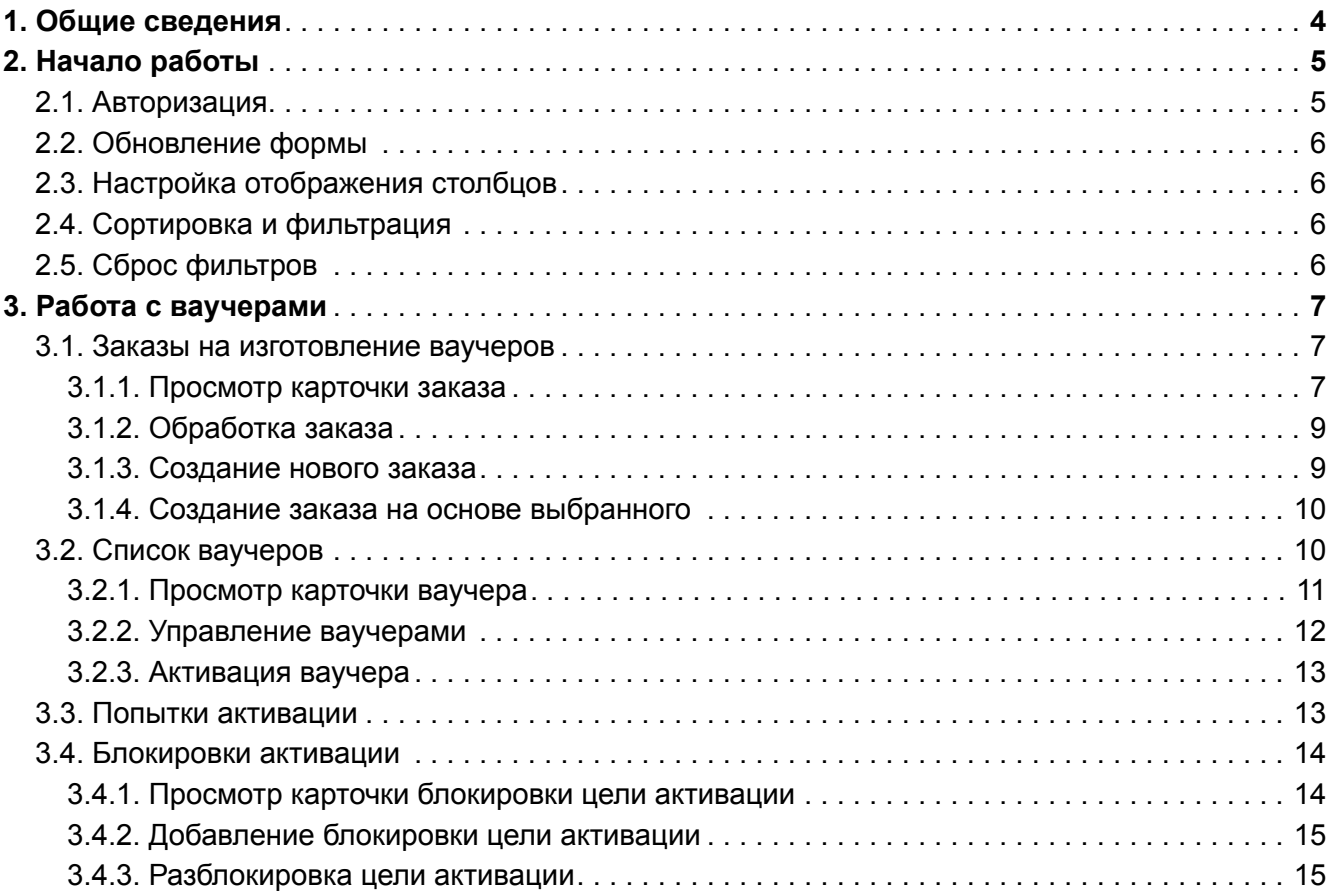

# <span id="page-3-0"></span>Chapter 1. Общие сведения

Данное руководство предназначено для пользователей, работающих с веб-интерфейсом продукта «Система управления картами оплаты» (VMS).

Документ содержит описание функциональных возможностей продукта, а также описание алгоритмов работы с элементами интерфейса.

# <span id="page-4-0"></span>Chapter 2. Начало работы

Перед началом работы пользователю необходимо пройти процесс [авторизации](#page-4-1). После этого он будет направлен на Главную страницу продукта.

# <span id="page-4-1"></span>2.1. Авторизация

Для работы административным веб-интерфейсом откройте браузер и перейдите по предоставленной ссылке. На форме авторизации [\(Рис. 1](#page-4-2)) введите логин и пароль, выданные администратором системы, и нажмите на кнопку **Войти**.

<span id="page-4-2"></span>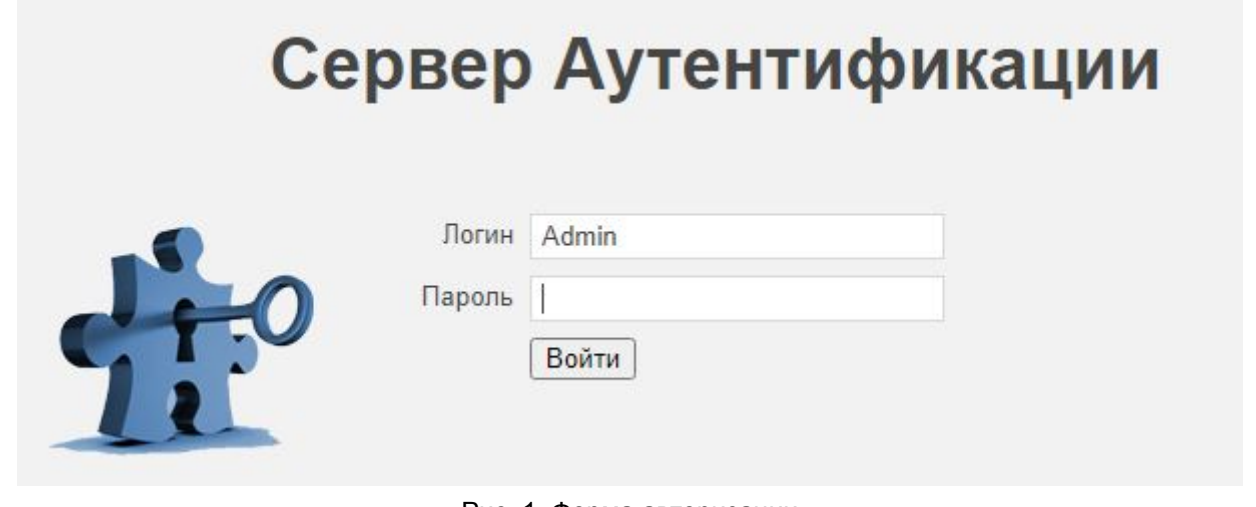

Рис. 1. Форма авторизации

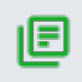

#### **Примечание.**

Вид формы авторизации определяется CRM-системой, с которой интегрирован веб-интерфейс VMS.

Продукт поддерживает отображение интерфейса на английском и русском языках. Для изменения языка нажмите значок профиля в правом верхнем углу экрана и выберите из выпадающего списка предпочтительный язык.

<span id="page-4-3"></span>После завершения работы для выхода из интерфейса нажмите в Главном меню значок профиля и выберите пункт **Выйти** (см. [Рис. 2\)](#page-4-3).

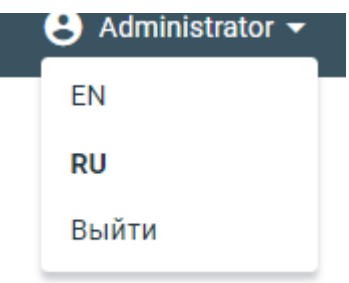

Рис. 2. Смена языка и выход из системы

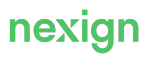

 $\mathcal{C}$ 

# <span id="page-5-0"></span>2.2. Обновление формы

Для корректного отображения информации на форме рекомендуется использовать кнопку после каждой операции изменения данных.

# <span id="page-5-1"></span>2.3. Настройка отображения столбцов

Для настройки отображаемых столбцов таблицы на формах используйте кнопку , расположенную в верхней правой части формы. Откроется окно «Настройка колонок», в котором можно выбрать отображаемые столбцы, а также поменять порядок их отображения.

## <span id="page-5-2"></span>2.4. Сортировка и фильтрация

Для сортировки информации в столбцах (где это предусмотрено) используйте кнопку . При нажатии на название столбца значения будут отсортированы по этому столбцу в порядке возрастания или убывания.

<span id="page-5-4"></span>Для фильтрации данных используйте поля фильтра в заголовках таблицы (см. [Рис. 3\)](#page-5-4):

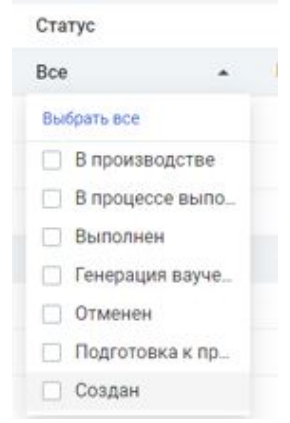

Рис. 3. Сортировка и фильтрация данных

# <span id="page-5-3"></span>2.5. Сброс фильтров

Для сброса всех заданных фильтров отображения данных воспользуйтесь кнопкой .

Для сброса фильтра в одном поле воспользуйтесь кнопкой  $\overline{X}$  в этом поле.

# <span id="page-6-0"></span>Chapter 3. Работа с ваучерами

В главе приводится описание работы с ваучерами.

Для работы с ваучерами предназначена форма «Ваучеры» с вкладками:

- [«Заказы на изготовление»](#page-6-1) для просмотра списка заказов на изготовление ваучеров в соответствии с заданными фильтрами, а также для создания заказа;
- [«Список ваучеров»](#page-9-1)  для просмотра списка существующих ваучеров по заданным критериям, изменения статуса, точки хранения, а также активации ваучера;
- [«Попытки активации»](#page-12-1) для просмотра всех попыток активации ваучеров;
- [«Блокировки активации»](#page-13-0) для просмотра списка фактов блокировок целей активации, разблокировки и добавления блокировки цели активации.

## <span id="page-6-1"></span>3.1. Заказы на изготовление ваучеров

Вкладка «Заказы на изготовление» предназначена для поиска и отображения списка существующих заказов по заданным критериям.

При наличии соответствующих ролей, доступны действия:

- [просмотра карточки заказа](#page-6-2);
- [обработки заказа;](#page-8-0)
- [создания нового заказа](#page-8-1);
- [создание заказа на основе выбранного.](#page-9-0)

При открытии вкладки отображается список заказов с полями:

- **Номер заказа** ссылка для просмотра карточки заказа;
- **Тип заказа**;
- **Статус** текущий статус заказа с соответствующей цветовой индикацией:
- **Количество** общее количество ваучеров в заказе;
- **Производитель**;
- **Дата создания**;
- **Кто создал**;
- **Дата изменения**;
- **Кто изменил**.

#### <span id="page-6-2"></span>3.1.1. Просмотр карточки заказа

Для просмотра карточки заказа:

- 1. На вкладке [«Заказы на изготовление»](#page-6-1) выберите заказ и нажмите на ссылку с номером заказа в колонке «Номер заказа».
- 2. В открывшемся окне отобразится карточка заказа с вкладками:
	- **Свойства** предназначена для просмотра параметров заказа;
	- **Ваучеры** предназначена для просмотра списка ваучеров, созданных на основе заказа;
	- **История** предназначена для просмотра истории изменения статусов заказа.

Поля вкладки **Свойства**:

- **Номер заказа**;
- **Тип заказа** тип заказа:
	- генерация электронных ваучеров;
	- изготовление твёрдых ваучеров;
- **Статус**;
- **Количество ваучеров** общее количество ваучеров в заказе;
- **Производитель** название производителя ваучеров;
- **Дата создания**;
- **Кто создал** имя пользователя;
- **Дата изменения**;
- **Кто изменил** имя пользователя;
- **Комментарий к заказу**;
- **Группы ваучеров**:
	- **Продуктовое предложение** (для немонетарных типов ваучеров)/ **Номинал** (для монетарных типов ваучеров) – раскрывающийся список со следующими свойствами группы ваучеров:
		- **Количество**;
		- **Серия ваучеров**;
		- **Тип ваучеров** монетарный/ немонетарный;
		- **Продуктовое предложение** название продуктового предложения (поле отображается только для немонетарных ваучеров);
		- **Объём** объём предоставляемых услуг в соответствии с ПП (поле отображается только для немонетарных ваучеров);
		- **Единицы измерения** единицы измерения предоставляемых услуг (поле отображается только для немонетарных ваучеров);
		- **Номинал** (поле отображается только для монетарных ваучеров);
		- **Валюта** (поле отображается только для монетарных ваучеров);
		- **Тип баланса** (поле отображается для монетарных ваучеров);
		- **Срок действия кода активации** дата с точностью до дней, без времени;
		- **Первая точка хранения** название первой точки хранения ваучеров группы;
		- **Дополнительная информация**.

#### Поля вкладки **Ваучеры**:

- **Номер ваучера**;
- **Статус** название текущего статуса с соответствующей цветовой индикацией:
	- Оранжевый в производстве (для ваучеров на твёрдом носителе), изготовлен (для всех типов ваучеров);
	- **бирюзовый** в резерве;
	- **фиолетовый** готов к активации;
	- светло-зелёный генерация ваучера;
	- зелёный активирован;
	- красный заблокирован;
	- серый аннулирован;
- **Тип ваучера** возможные значения:
	- монетарный;
	- немонетарный;
- **Вид носителя** возможные значения:
	- твёрдый;
	- электронный;
- **Номинал** в денежном формате;
- **Валюта** код валюты;
- **Продуктовое предложение** название продуктового предложения;
- **Объём** объём предоставляемых услуг в соответствии с ПП;
- **Единицы измерения** единицы измерения предоставляемых услуг;
- **Срок действия кода активации**.

Поля вкладки **История**:

- **Статус** название текущего статуса дополняется цветовой индикацией:
	- Оранжевый создан, подготовка к производству, в производстве;
	- Светло-зелёный генерация ваучеров, в процессе выполнения;<br>• Светёный выполнен:
	- зелёный выполнен;
	- серый отменён;
- **Кто изменил** имя пользователя;
- **Дата изменения**;
- **Комментарий**.

#### <span id="page-8-0"></span>3.1.2. Обработка заказа

Активация действия по обработке заказа на изготовление ваучеров доступна для заказов в статусах:

- создан;
- подготовка к производству;
- в производстве.

Для обработки заказа:

- 1. На вкладке [«Заказы на изготовление»](#page-6-1) выберите заказ для обработки.
- 2. Нажмите на кнопку **Обработать заказ**.

В заголовке открывшейся формы «Обработка заказа» отображается номер, статус и тип заказа.

- 3. В открывшейся форме выберите действие из списка:
	- подготовить к производству (для заказа ваучеров на твёрдом носителе);
	- передать в производство (для заказа ваучеров на твёрдом носителе);
	- выполнить заказ (для заказа на генерацию электронных ваучеров);
	- подтвердить выполнение заказа (для заказа ваучеров на твёрдом носителе);
	- отменить заказ (для всех типов заказов).
- 4. Заполните поле **Комментарий** (опционально).
- 5. Нажмите на кнопку **Обработать** для подтверждения действий или на кнопку **Отменить** для отмены и закрытия формы.

#### <span id="page-8-1"></span>3.1.3. Создание нового заказа

Для создания нового заказа на изготовление ваучеров:

- 1. На вкладке [«Заказы на изготовление»](#page-6-1) нажмите на кнопку **Создать**.
- 2. В открывшейся форме «Создание заказа на изготовление ваучеров» заполните поля:
	- **Тип заказа** выберите из списка:
		- Изготовление твердых ваучеров;
		- Генерация электронных ваучеров.
	- **Производитель** выберите из списка (поле отображается, если выбран тип заказа «Изготовление твердых ваучеров»);
	- **Комментарий к заказу** (опционально).
- 3. Для поля **Группы ваучеров** нажмите на кнопку **Добавить группу**.
- 4. В открывшейся форме «Добавление группы ваучеров» заполните поля:
	- **Количество ваучеров**;
	- **Серия ваучеров** выберите существующую серию из списка или выставите флаг **Создать новую серию** для создания новой серии;
	- **Тип ваучера** выберите тип:
		- монетарный;

Для монетарного типа ваучера заполните поля:

- **Номинал**;
- **Валюта** выберите из списка;
- **Тип баланса** выберите из списка;
- немонетарный;

Для немонетарного типа ваучера заполните поля:

- **Продуктовое предложение** выберите из списка;
- **Объём** объём предоставляемых услуг в соответствии с ПП;
- **Срок жизни объёма (дня)** (опционально);
- **Срок действия кода активации**;
- **Точка хранения** выберите из списка;
- **Дополнительная информация** (опционально).
- 5. На форме «Добавление группы ваучеров» нажмите на кнопку **Добавить**.

На форме «Создание заказа на изготовление ваучеров» отобразится созданная группа ваучеров, с возможностью редактирования и удаления.

6. На форме «Создание заказа на изготовление ваучеров» нажмите на кнопку **Создать**.

На вкладке [«Заказы на изготовление»](#page-6-1) отобразится созданный заказ.

#### <span id="page-9-0"></span>3.1.4. Cоздание заказа на основе выбранного

Для создания заказа на изготовление ваучеров на основе выбранного:

- 1. На вкладке [«Заказы на изготовление»](#page-6-1) выберите заказ для копирования.
- 2. Нажмите на кнопку **Повторить заказ**.

В открывшейся форме «Повторение заказа» поля формы заполнены автоматически данными исходного заказа, с возможностью редактирования группы ваучеров. При необходимости внесите изменения аналогично процессу [создания нового заказа](#page-8-1).

3. Нажмите на кнопку **Создать**.

На вкладке [«Заказы на изготовление»](#page-6-1) отобразится созданный заказ.

## <span id="page-9-1"></span>3.2. Список ваучеров

Вкладка «Список ваучеров» предназначена для поиска и отображения списка существующих ваучеров по заданным критериям.

При наличии соответствующих ролей, доступны действия:

- [просмотр карточки ваучера;](#page-10-0)
- [управление ваучерами](#page-11-0)  смена статуса и/или точки хранения у группы ваучеров;
- [активация ваучера](#page-12-0).

При открытии вкладки отображается список ваучеров с полями:

- **Номер ваучера** ссылка для просмотра карточки ваучера;
- **Статус** текущий статус ваучера с соответствующей цветовой индикацией;
- **Тип ваучера** монетарный/немонетарный;
- **Вид носителя** электронный/твёрдый;
- **Номинал** в денежном формате (для монетарного типа);
- **Валюта** код валюты (для монетарного типа);
- **Продуктовое предложение** название продуктового предложения (для немонетарного

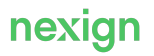

типа);

- **Объём** объём предоставляемых услуг в соответствии с ПП (для немонетарного типа);
- **Единицы измерения** единицы измерения предоставляемых услуг;
- **Срок действия кода активации**;
- **Номер заказа**.

#### <span id="page-10-0"></span>3.2.1. Просмотр карточки ваучера

Для просмотра карточки ваучера:

- 1. На вкладке [«Список ваучеров»](#page-9-1) выберите ваучер и нажмите на ссылку с номером ваучера в колонке «Номер ваучера».
- 2. В открывшемся окне отобразится карточка ваучера с вкладками:
	- **Свойства** предназначена для просмотра атрибутов ваучера;
	- **История** предназначена для просмотра истории изменения статуса и точки хранения ваучера;
	- **История активации** предназначена для просмотра списка попыток активации ваучера.

Поля вкладки **Свойства**:

- **Номер ваучера**;
- **Статус** текущий статус ваучера;
- **Вид носителя** электронный/твёрдый;
- **Тип ваучера** монетарный/немонетарный;
- **Номинал** в денежном формате (поле отображается, если выбран монетарный тип ваучера);
- **Валюта** код валюты (поле отображается, если выбран монетарный тип ваучера);
- **Тип баланса** (поле отображается, если выбран монетарный тип ваучера);
- **Продуктовое предложение** (поле отображается, если выбран немонетарный тип ваучера);
- **Объём** (поле отображается, если выбран немонетарный тип ваучера);
- **Единицы измерения** (поле отображается, если выбран немонетарный тип ваучера);
- **Срок жизни объёма (дня)** (поле отображается, если выбран немонетарный тип ваучера);
- **Срок действия кода активации**;
- **Точка хранения**;
- **Номер заказа**;
- **Производитель** название производителя ваучеров (поле отображается, если выбран вид носителя «Твёрдый»);
- **Файл** строка с названием последнего по времени файла, в котором находятся данные ваучера;
- **Дата изменения**;
- **Кто изменил**;
- **Дополнительная информация**.

Поля вкладки **История**:

- **Статус** название статуса ваучера с цветовой индикацией:
	- • Оранжевый в производстве (для ваучеров на твёрдом носителе), изготовлен (для всех типов ваучеров);
	- **бирюзовый** в резерве;
	- фиолетовый готов к активации;
	- Светло-зелёный генерация ваучера;<br>• Святёный активирован:
	- зелёный активирован;
	- красный заблокирован;
	- серый аннулирован;
- **Точка хранения**;

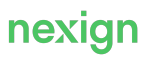

- **Кто изменил**;
- **Дата изменения**;
- **Комментарий**.

#### Поля вкладки **История активации**:

- **Дата попытки**;
- **Результат** успешная/неуспешная;
- **Дата активации**;
- **Цель активации**;
- **Значение цели**;
- **Причина отказа** текст причины для неуспешной попытки активации;
- **Номер заявки на активацию**;
- **Кто активировал**.

#### <span id="page-11-0"></span>3.2.2. Управление ваучерами

Форма «Управление ваучерами» предназначена для управления и может быть вызвана в трёх режимах:

- изменение статуса ваучеров;
- изменение точки хранения ваучеров;
- изменение статуса и точки хранения ваучеров.

Для управления ваучерами:

- 1. На вкладке [«Список ваучеров»](#page-9-1) нажмите на кнопку **Управление ваучерами**.
- 2. Выберите один из трёх режимов под кнопкой **Управление ваучерами**:
	- Изменение статуса ваучера;
	- Изменение точки хранения ваучера;
	- Изменения статуса и точки хранения ваучера.

В открывшейся форме «Управление ваучерами» заголовок соответствует выбранному режиму.

- 3. Для выполнения шага 1 укажите параметры, по которым будут отобраны ваучеры:
	- **Вид носителя** (электронный/твёрдый);
	- **Статус** текущий статус, отбираемых ваучеров;
	- **Номер ваучера**;
	- **Точка хранения** текущая точка хранения отбираемых ваучеров;
	- **Номинал** в денежном формате;
	- **Продуктовое предложение**;
	- **Номер заказа**.

Нажмите на кнопку **Далее** для перехода к шагу 2.

- 4. В верхней части открывшейся формы отображается блок с результатами поиска:
	- **Отобрано ваучеров** количество ваучеров;
	- **Применены параметры отбора** список параметров отбора ваучеров, заданных на шаге 1.

Ниже – блок **Изменяемые параметры** для внесения изменений, с полями:

- **Новый статус** выберите значение из списка;
- **Новая точка хранения** выберите значение из списка;
- **Комментарий** (опционально).
- 5. Нажмите на кнопку **Применить** для внесения изменений.

#### <span id="page-12-0"></span>3.2.3. Активация ваучера

Форма «Активация ваучера» предназначена для активации ваучера и, с помощью переключателя, представляет три режима активации:

- по коду активации;
- по части кода активации;
- по серийному номеру.

Для активации ваучера:

- 1. На вкладке [«Список ваучеров»](#page-9-1) нажмите на кнопку **Активация ваучера** и выберите режим:
	- по коду активации;
	- по части кода активации;
	- по серийному номеру.
- 2. В заголовке открывшейся формы «Активация ваучера» отображается выбранный режим.
	- если выбран режим **По коду активации**, то необходимо заполнить поля:
		- **Код активации** полный код активации;
		- **Цель активации** (выберите из списка);
		- **Значение цели**;
	- если выбран режим **По части кода активации**, то необходимо заполнить поля:
		- **Код активации** доступная часть кода активации;
		- **Номер ваучера** номер ваучера;
		- **Цель активации** (выберите из списка);
		- **Значение цели**.
	- если выбран режим **По серийному номеру**, то необходимо заполнить поля:
		- **Номер ваучера** номер ваучера;
		- **Цель активации** (выберите из списка);
		- **Значение цели**.

Нажмите на кнопку **Активировать** для подтверждения действий.

### <span id="page-12-1"></span>3.3. Попытки активации

Вкладка «Попытки активации» предназначена для просмотра списка попыток активации ваучеров (успешных и неуспешных). Журнал содержит все попытки, в том числе те, при которых ваучер не был найден.

Вкладка доступна пользователю при наличии соответствующей роли.

При открытии вкладки отображается список попыток с полями:

- **Дата попытки активации** ссылка для просмотра [детальной информации](#page-12-2) в формате дата и время до секунд;
- **Результат** результат активации с соответствующей иконкой:
	- $\bullet$  – успешно:
	- $\bullet$  – неуспешно;
- **Дата активации** в формате дата и время до секунд;
- **Значение цели** значение указанной цели активации;
- **Цель активации** наименование цели активации;
- **Номер ваучера** номер ваучера, по которому была произведена попытка активации.

<span id="page-12-2"></span>Для просмотра детальной информации о попытке активации:

1. На вкладке «Попытки активации» выберите дату попытки и нажмите на ссылку в колонке «Дата попытки активации».

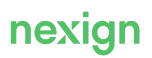

- 2. В открывшемся окне «Попытка активации от <дата и время активации>» отобразится карточка с полями:
	- **Дата попытки активации** в формате дата и время до секунд;
	- **Результат** результат активации с соответствующей иконкой:
		- $\bullet$  – успешно;

▪

- $\bullet$  неуспешно;
- **Дата активации** в формате дата и время до секунд;
- **Цель активации** наименование цели активации;
- **Значение цели** значение указанной цели активации;
- **Номер ваучера** номер ваучера, по которому была произведена попытка активации;
- **Причина отказа** текст причины для неуспешной попытки активации;
- **Номер заявки на активацию** (отображается только для немонетарных ваучеров);
- **Кто активировал** имя пользователя, от имени которого была произведена попытка активации.

### <span id="page-13-0"></span>3.4. Блокировки активации

Вкладка «Блокировки активации» предназначена для поиска и отображения списка блокировок по заданным критериям.

При наличии соответствующих ролей, доступны действия:

- [просмотр карточки блокировки цели активации](#page-13-1);
- [добавление блокировки цели активации](#page-14-0);
- [разблокировка цели активации.](#page-14-1)

При открытии вкладки отображается список блокировок целей активации с полями:

- **Значение цели**;
- **Цель активации** название типа цели активации;
- **Статус блокировки** название текущего статуса дополняется цветовой индикацией:
	- **Велёный Активная**:
	- **Серый Неактивная**;
- **Дата начала блокировки** дата и время с точностью до секунды;
- **Дата окончания блокировки** дата и время с точностью до секунды.

#### <span id="page-13-1"></span>3.4.1. Просмотр карточки блокировки цели активации

Для просмотра карточки блокировки цели активации:

- 1. На вкладке [«Блокировки активации»](#page-13-0) выберите строку и нажмите на ссылку с значением цели активации в колонке «Значение цели».
- 2. В открывшемся окне отобразится карточка блокировки цели активации с полями:
	- **Цель активации** тип цели активации;
	- **Значение цели** значение цели активации;
	- **Статус блокировки** название текущего статуса дополняется цветовой индикацией:
		- **зелёный Активная**;
		- серый **Неактивная**;
	- **Дата начала блокировки** дата начала блокировки, включая время;
	- **Дата окончания блокировки** дата окончания блокировки, включая время;
	- **Тип блокировки** тип блокировки:
		- Автоматическая;
		- Ручная;

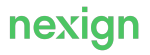

- **Причина блокировки** текстовый комментарий;
- **Кто заблокировал** имя пользователя;
- **Тип разблокировки** тип разблокировки:
	- Автоматическая:
	- Ручная;
- **Причина разблокировки** текстовый комментарий;
- **Кто разблокировал** имя пользователя.
- 3. Нажмите на кнопку **Закрыть** для выхода из формы.

#### <span id="page-14-0"></span>3.4.2. Добавление блокировки цели активации

Для добавления новой блокировки цели активации:

- 1. На вкладке [«Блокировки активации»](#page-13-0) нажмите на кнопку **Добавить блокировку**.
- 2. В открывшейся форме «Добавление блокировки цели активации» заполните поля:
	- **Цель активации** выберите из списка;
	- **Значение цели**
	- **Дата начала блокировки** укажите дату;
	- **Дата конца блокировки** (включительно) укажите дату и время до секунд;
	- **Причина блокировки** произвольный комментарий.
- 3. Нажмите на кнопку **Создать**.

На вкладке [«Блокировки активации»](#page-13-0) отобразится созданная блокировки цели активации.

#### <span id="page-14-1"></span>3.4.3. Разблокировка цели активации

Разблокировка цели активации доступна для блокировок в статусе «Активная».

Для разблокировки:

- 1. На вкладке [«Блокировки активации»](#page-13-0) выберите блокировку для обработки.
- 2. Нажмите на кнопку **Разблокировать**.

В открывшейся форме отображается:

- **Цель активации**;
- **Значение цели**.
- 3. Заполните поле **Причина разблокировки**.
- 4. Нажмите на кнопку **Разблокировать** для подтверждения действия или на кнопку **Отмена** для отмены закрытия формы.